## **1. REGISTER**

- 1.1 If you don't have login account already then go to **Register** menu and click.
- 1.2 Fill all the inputs and click "Register" button (we deliver parcel to this address only).
- 1.3 Successful registration then you will get Customer Id and email.
- 1.4 Note: Already used email id or phone number, we cant use.

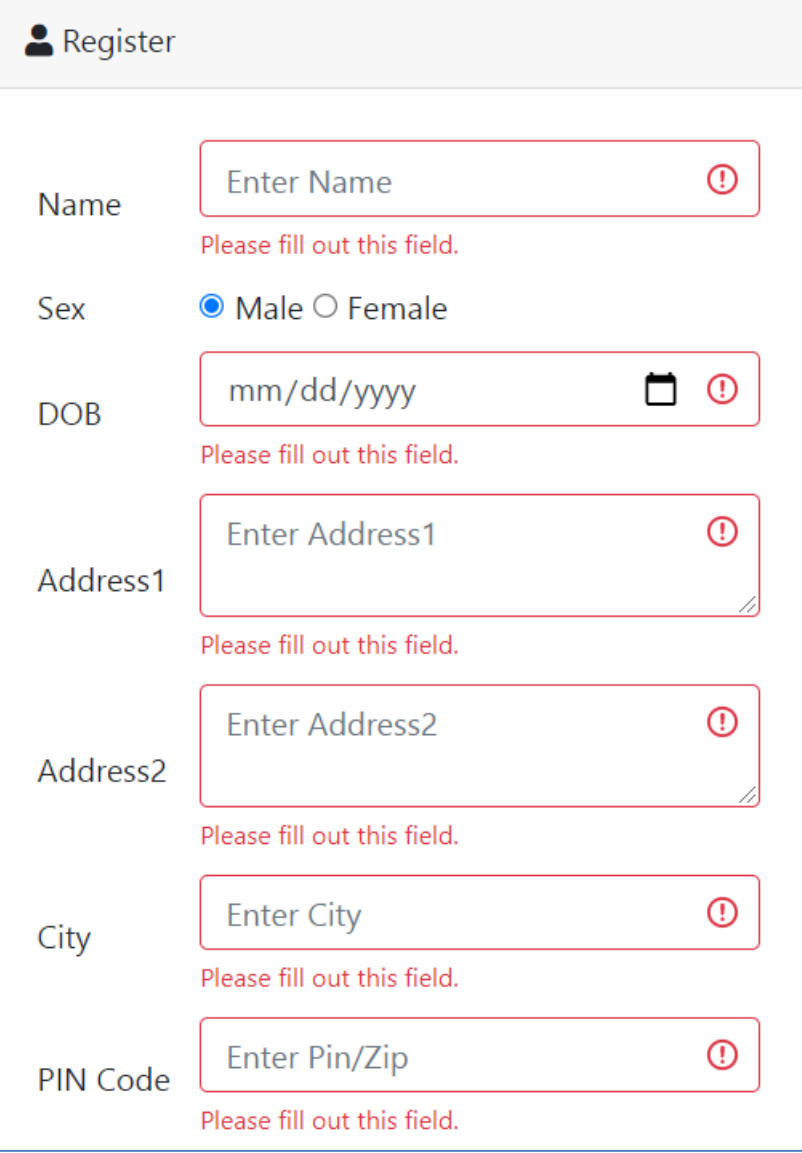

### **2. LOGIN**

2.1 Click **Login** button from the menu

2.2 Input Customer Id and Password and click "Log in" button.

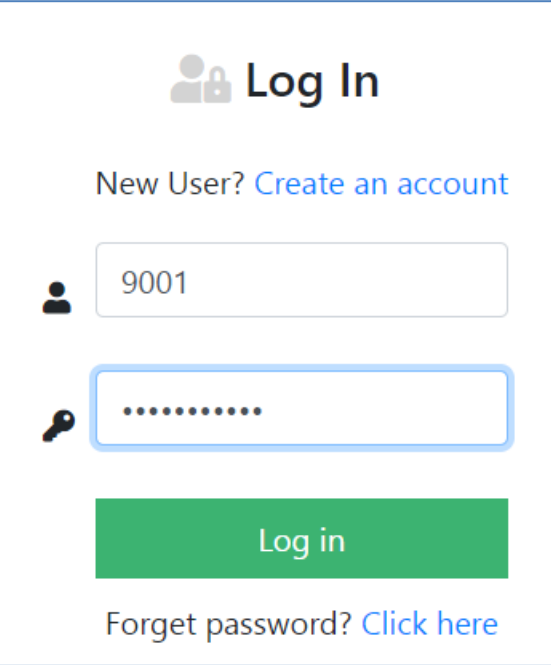

# **3. ORDER**

3.1 After successful login, search products by category wise or directly search by name.

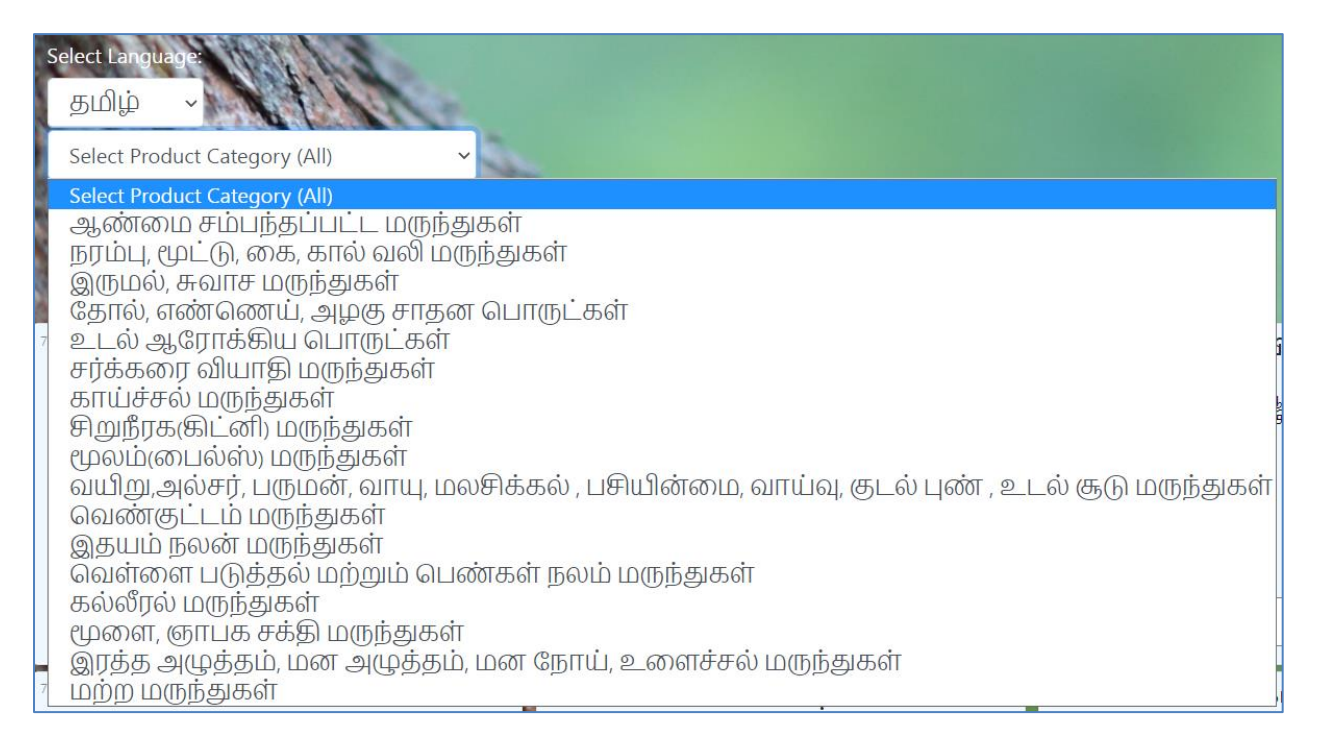

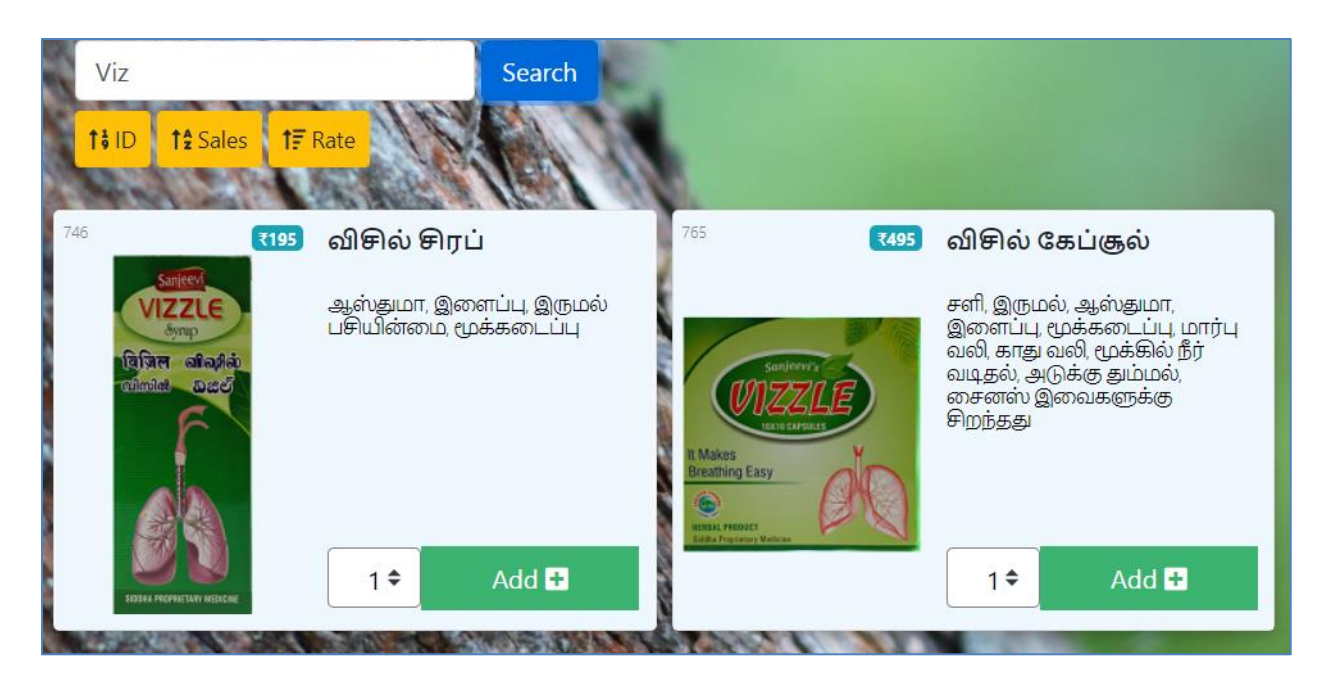

3.2 Select your product and select number of quatity from the dropdown box (1,2,….10). If you need more than 10 items, example if 15, then select 10 and click "Add +" button then again select 5 and click "Add +" button for the same item.

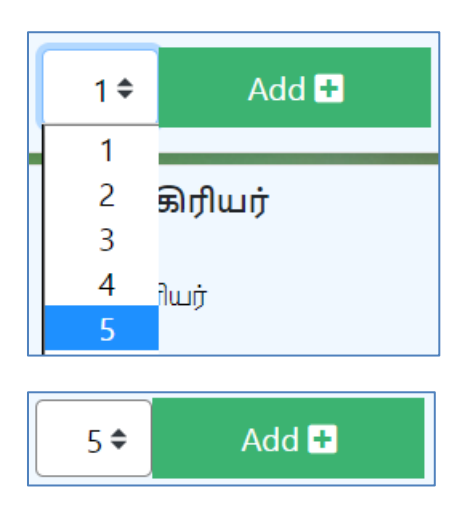

### **4. CART**

4.1 After products added in to the cart then you click on **Cart** button for continue purchase.

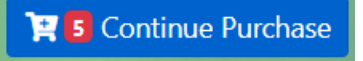

#### **5. SELECTED PRODUCTS, ADDRESS AND DISCLAIMER**

- 5.1 Displays all the selected products in the list. Here you can edit the products **Delete** the product or **Add** additional products.
- 5.2 Verify your finally selected products and verify your delivery address.
- 5.3 Read "**Disclaimer**" and click checkbox.
- 5.4 Click **Purchase** button (available in the top and bottm both are same). It asks multiple confirmation dialog, please select **OK**.

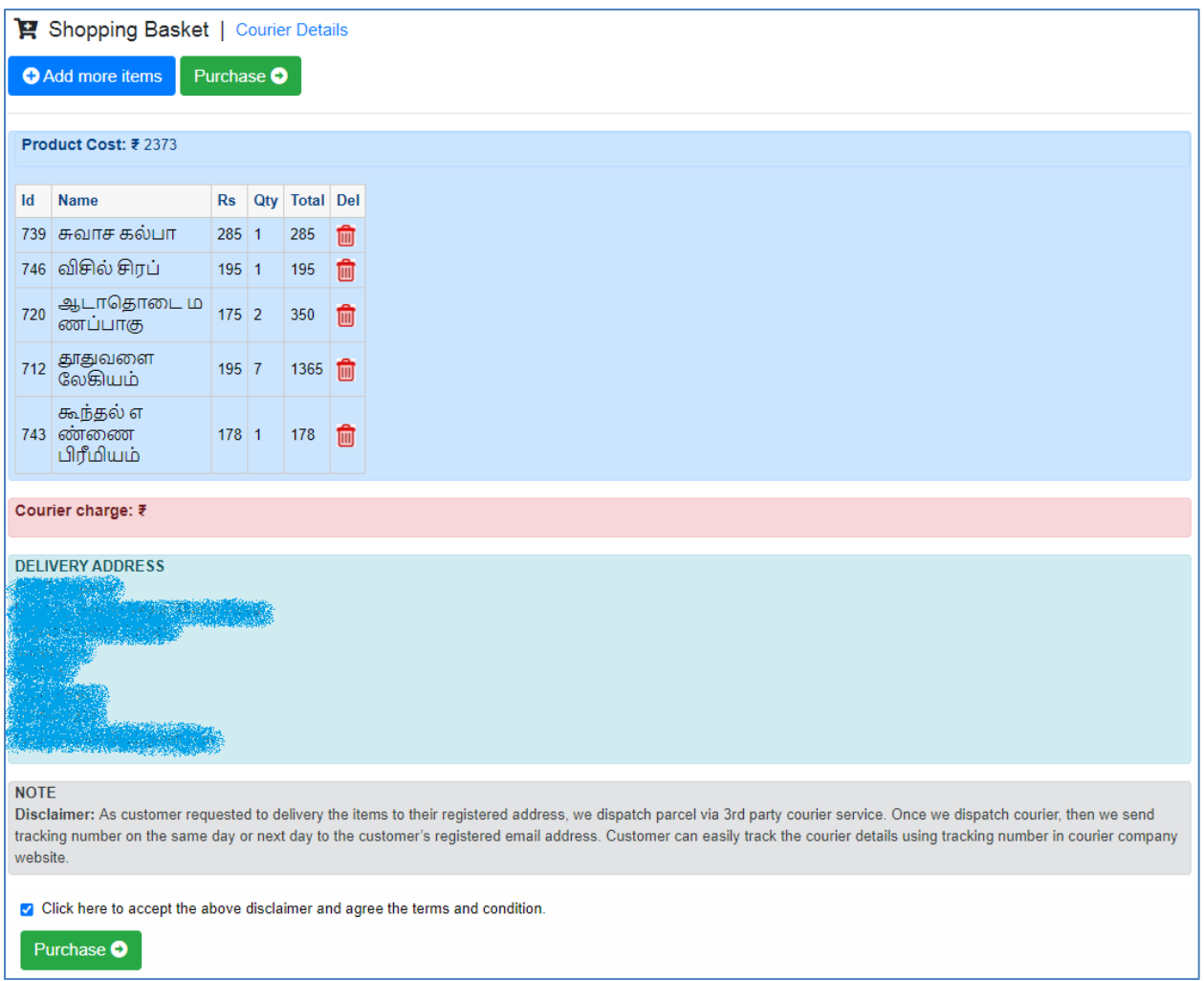

#### **6. ORDER NUMBER and PAY MODE**

- 6.1 This page gives you Order Number and Pay Mode Google Pay, PhonePe, PayTM and Bank account. You will receive confirmation email.
- 6.2 Pleaes pay the amount mentioned in the above pay mode.
- 6.3 Send Order number (Example: 7991) and Amount paid screenshot to the **WHATSAPP** number mentioned below screenshot.
- 6.4 Finally you will get Order confirmation message to your **WHATSAPP** and you will receive confirmation email.

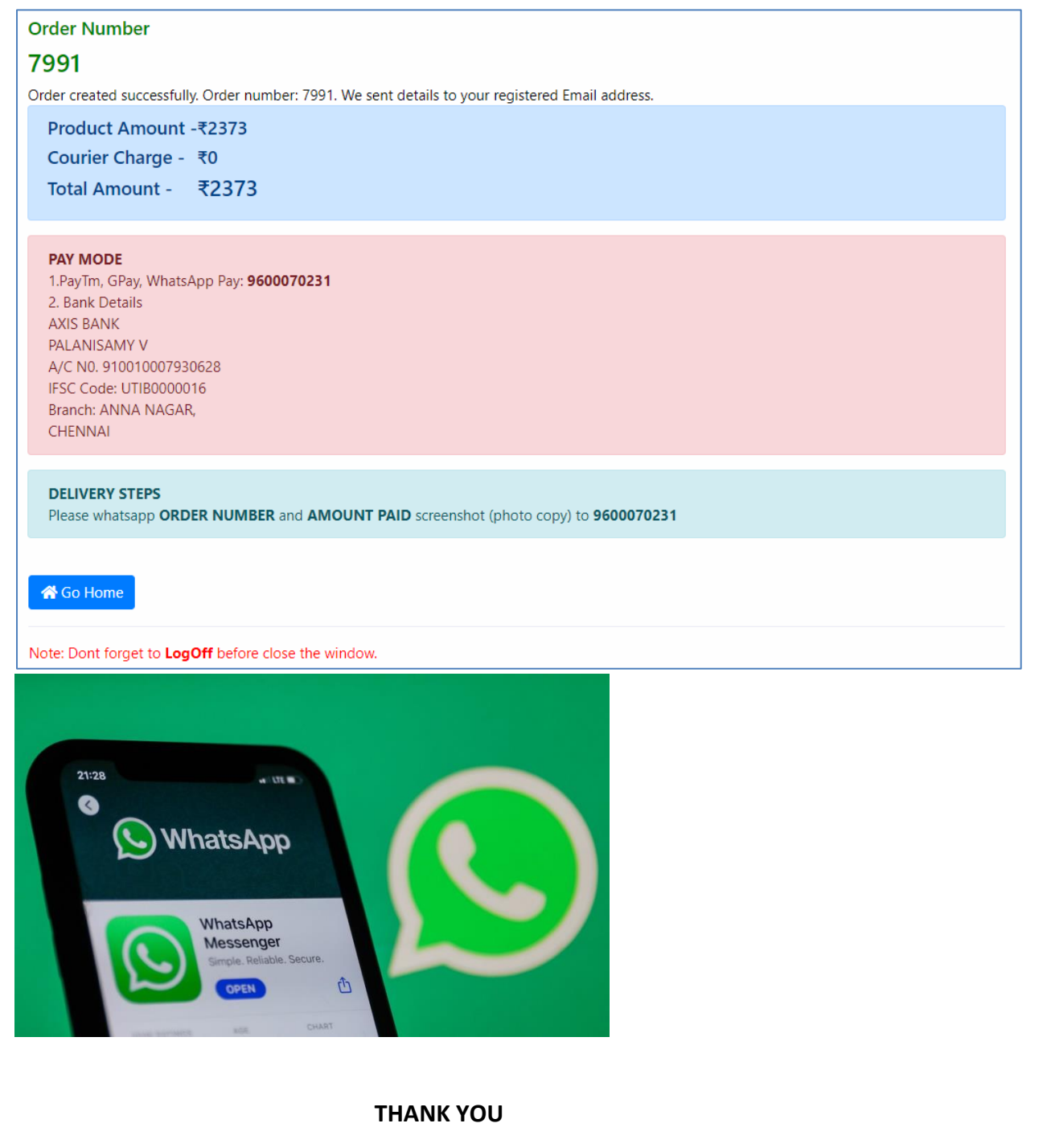